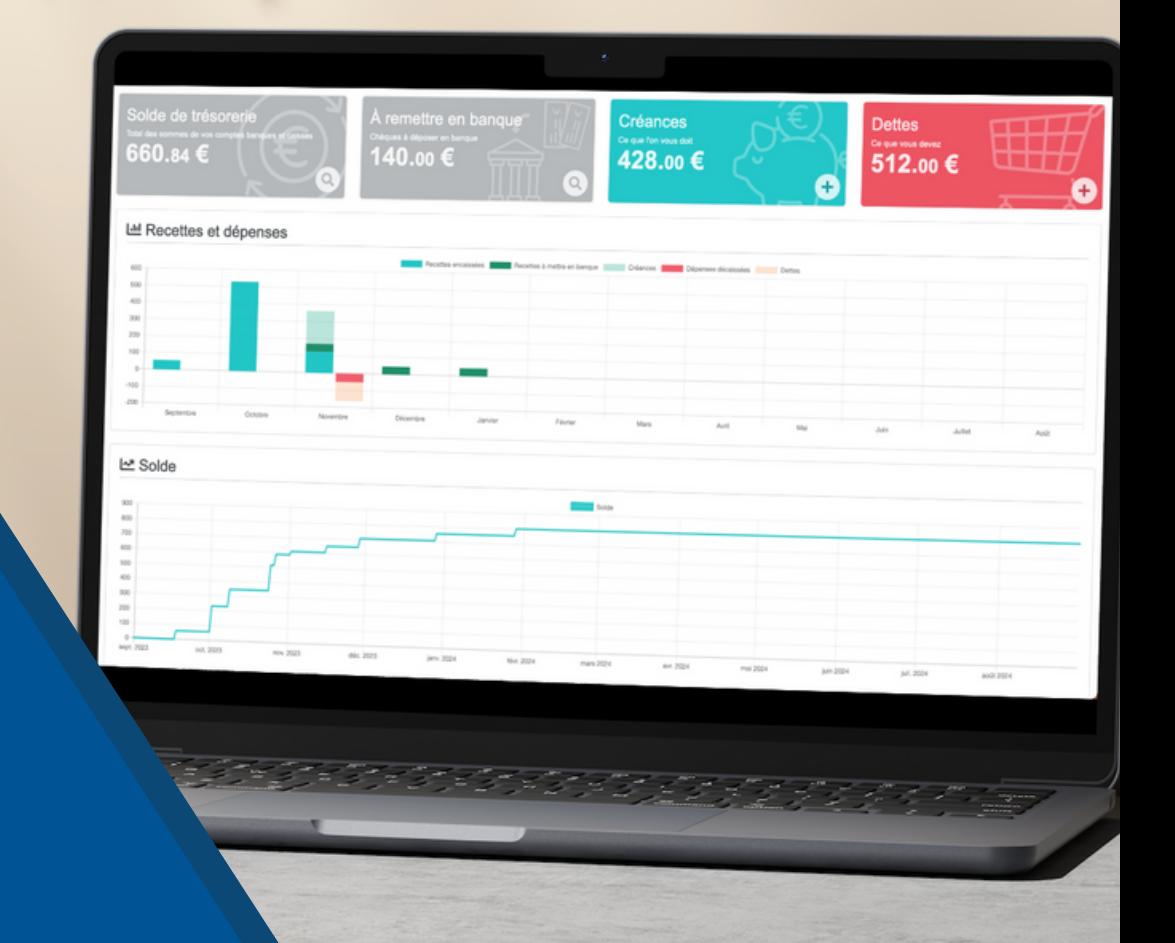

## GÉREZ LA TRÉSORERIE ET LA COMPTABILITÉ DE VOTRE CLUB

# sportsregions.fr

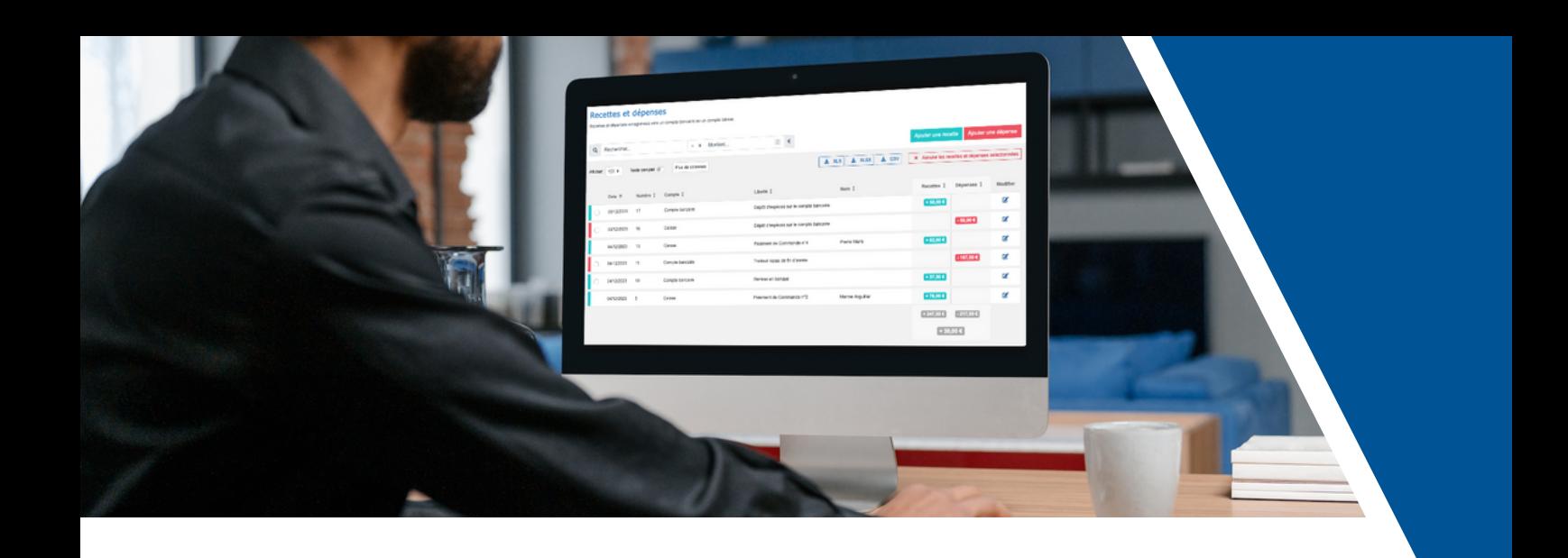

**SOMMAI RE** Recettes et dépenses [- Pages 3 à 6](#page-2-0) Transferts entre [comptes - Page 7](#page-6-0) Rapprochements [bancaires - Page 8](#page-7-0) Créances et dettes - [Pages 9 à 12](#page-8-0) Remises en banque - [Pages 13 à 14](#page-12-0) [Écritures](#page-14-0) - Pages 15 à 16 [Clôture](#page-16-0) - Pages 17 à 18 <u>Tableau de bord [comptabilité - Page 19](#page-18-0)</u> Rapports de [trésorerie - Page 20](#page-19-0) Documents [comptables - Pages 21 à 22](#page-20-0)

### <span id="page-2-0"></span>**RECETTES ET DÉPENSES**

#### **Définition**

Une recette ou une dépense est un mouvement en relation avec un compte bancaire ou un compte caisse généralement acté en trésorerie.

Vous pouvez retrouver dans cette liste des mouvements découlants d'actions effectuées dans d'autres parties du site (gestion commerciale, remises en banque, transferts entre compte, etc) ainsi que les recettes / dépenses ajoutées manuellement depuis la page « Recettes et dépenses ».

**La page Recettes et dépenses liste tous les mouvements enregistrés vers un compte bancaire ou un compte caisse.**

### RECETTES ET DÉPENSES DÉCOULANT D'ACTIONS EFFECTUÉES SUR LE SITE

Voici la liste des mouvements de recettes / dépenses créés automatiquement par rapport à des actions effectuées en dehors de la page Mouvements bancaires :

- Si vous avez activé la prise de paiement en ligne CB sur votre site, lorsqu'une personne effectue un paiement via ce biais, un mouvement bancaire vers le compte Paysurf (ou Stripe) est créé.
- Si vous faites une remise en banque de chèques, de bons, etc. via la partie « Comptabilité > Remises en banques », un mouvement bancaire du montant de votre remise est créé vers le compte spécifié lors de la création de la remise.
- Si vous faites un dépôt / retrait d'espèces ou transfert entre comptes depuis la partie « Comptabilité > Transferts entre comptes », vous avez la création de deux mouvements bancaires : un mouvement pour l'ajout / retrait de la somme du premier compte et un second mouvement ajoutant / soustrayant la même somme dans le second compte.

Lorsque vous enregistrez un paiement sur une commande, en dehors d'un paiement en espèces qui lui est dirigé vers un compte caisse, vous avez la possibilité d'indiquer que le paiement doit être versé sur un compte bancaire. Dans ce cas, cela va créer en conséquence un mouvement bancaire vers le compte bancaire que vous avez indiqué.

### ENREGISTRER MANUELLEMENT UNE RECETTE / DÉPENSE

Si vous avez une recette ou une dépense déjà passée, vous pouvez créer manuellement le mouvement correspondant dans votre comptabilité. Pour cela, il faut cliquer sur « Ajouter une recette » / « Ajouter une dépense » en fonction de ce que vous souhaitez ajouter :

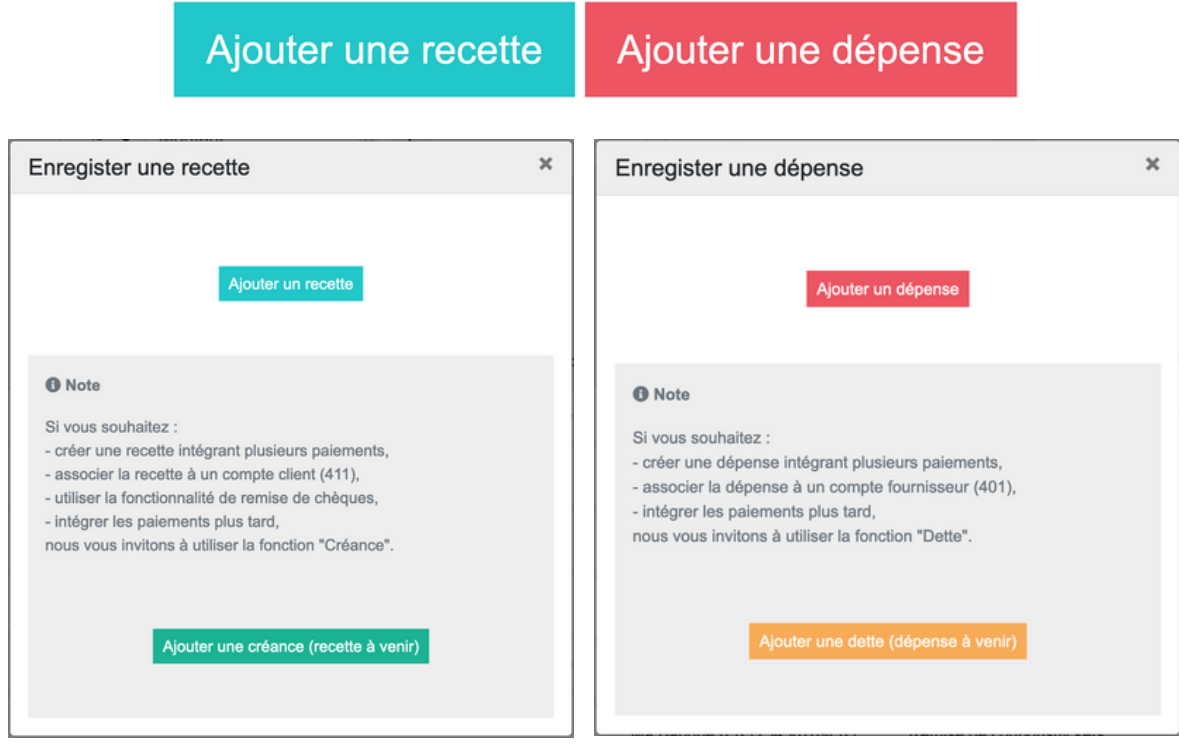

Une fois votre choix effectué vous arrivez sur une page vous permettant de renseigner différentes informations autour de votre recette / dépense :

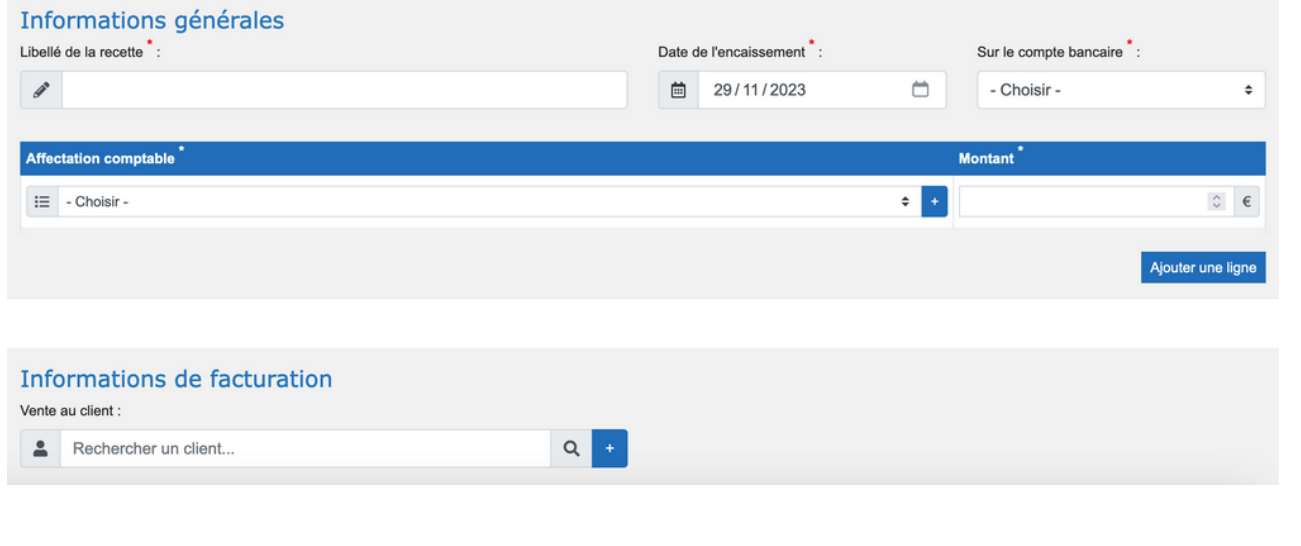

#### Voici les différents champs que vous pouvez renseigner :

Le libellé de votre recette ou dépense

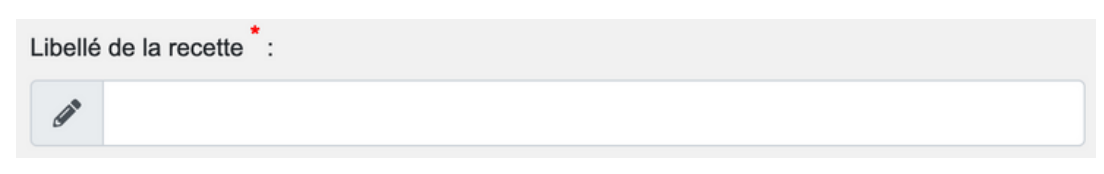

Sa date d'encaissement (recette) / de paiement (dépense)

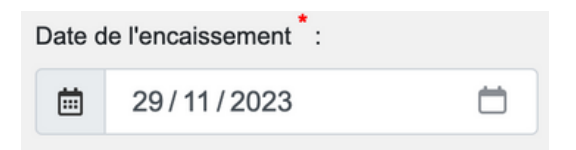

Vous devez ensuite renseigner l'affectation comptable de votre recette / dépense. Vous avez la possibilité d'ajouter le nombre de lignes que vous souhaitez, avec à chaque fois une affectation comptable et son montant, si vous avez besoin / souhaitez partager le montant total de votre recette / dépense dans plusieurs comptes comptables différents :

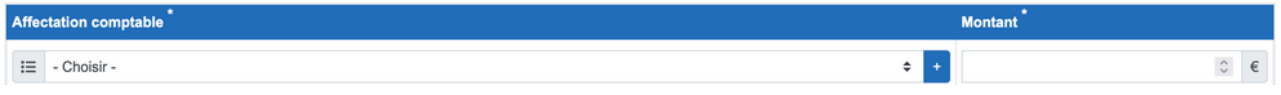

#### Informations de facturation

Dans cette partie vous pouvez renseigner le client (recette) / fournisseur (dépense) et le numéro de facture / pièce comptable.

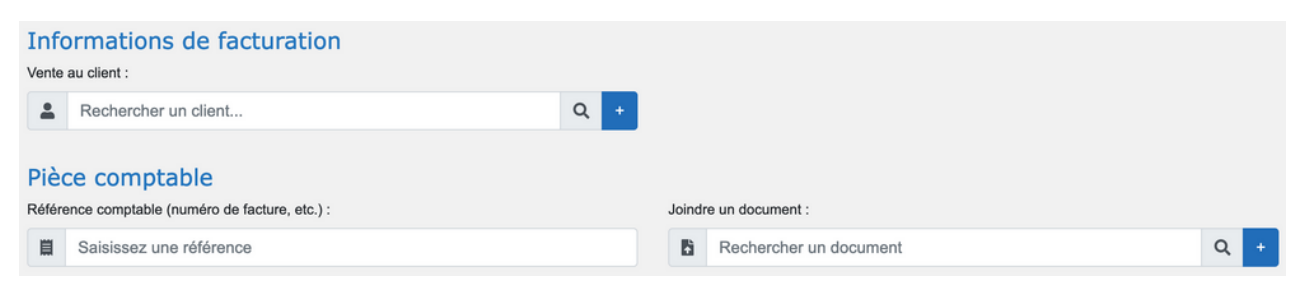

Dans le cas d'une recette / dépense créée automatiquement après une action effectuée dans la Gestion commerciale ces champs sont automatiquement renseignés et vous ne pouvez pas les modifier depuis cette page.

#### Informations complémentaires sur le paiement

La partie suivante, facultative, vous permet de renseigner le paiement de votre recette / dépense. Dans le cadre d'une recette / dépense, vous ne pouvez enregistrer qu'un seul paiement pour votre recette / dépense.

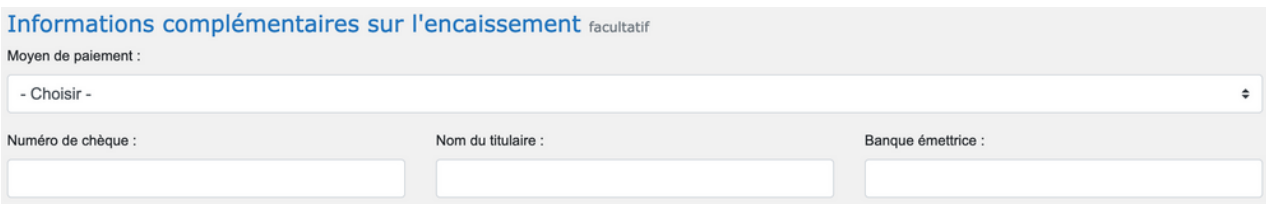

Dans le cas d'une recette / dépense créée automatiquement après une action effectuée dans la Gestion commerciale, ces champs sont automatiquement renseignés et vous ne pouvez pas les modifier depuis cette page.

#### Autres informations

La dernière partie vous permet d'ajouter un commentaire à votre recette / dépense ainsi que la lier un élément de votre site (événement, membre, news, produits,etc).

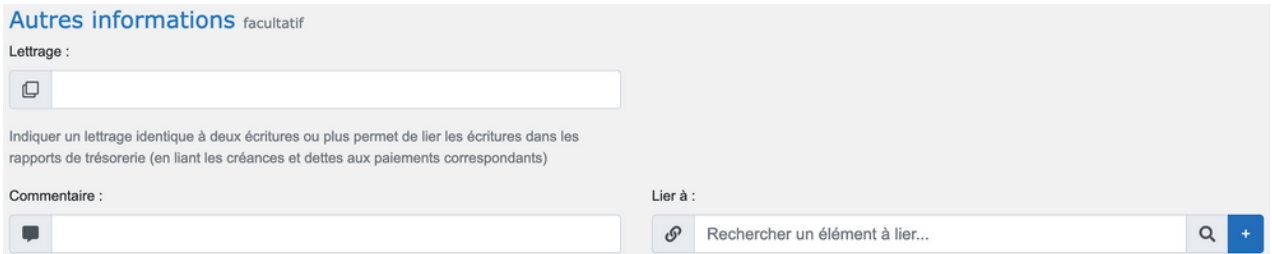

Dans le cas d'une recette / dépense créée automatiquement après une action effectuée dans la Gestion commerciale des éléments (commandes, produits, etc.) sont liés automatiquement.

#### Écritures comptables générées

Si vous êtes en version Premium, vous pouvez voir comme dernier élément de la page les écritures comptables générées par le mouvement bancaire.

7

### <span id="page-6-0"></span>**TRANSFERTS ENTRE COMPTES**

#### **Définition**

Le transfert entre comptes est une opération comptable spécifique. Son but premier est d'éviter d'impacter le résultat de votre exercice comptable. Les opérations de transfert sont retranscrites dans un compte de passage : il s'agit du compte 58 « Virements internes ».

#### **La page Transferts entre comptes permet d'enregistrer des virements entre les différents comptes bancaires de votre club, ainsi qu'un dépôt ou retrait d'espèces.**

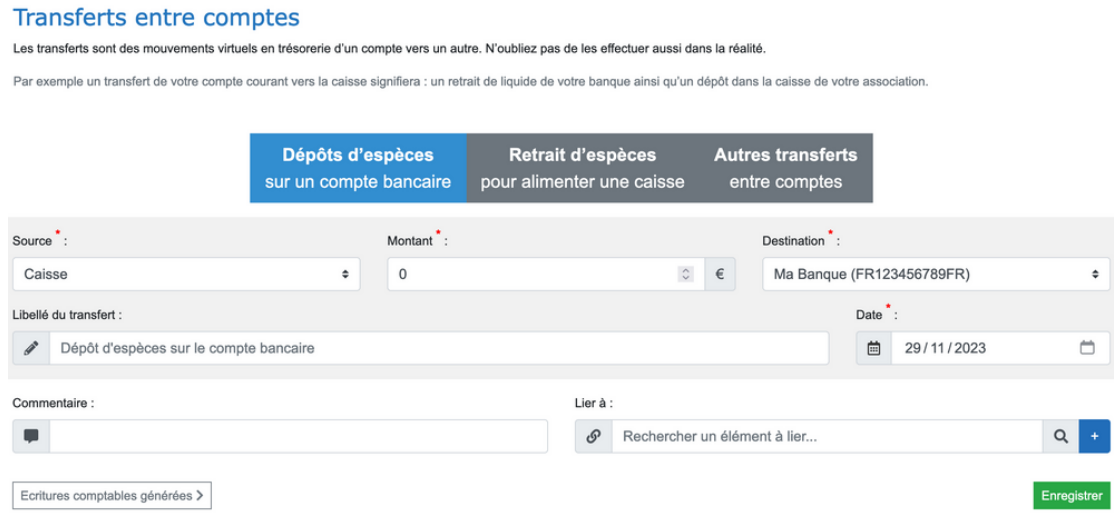

Pour chaque transfert, vous avez la possibilité d'indiquer un libellé et de lier ce transfert à un élément. L'onglet « Transferts effectués » vous permet de visualiser les transferts déjà effectués.

À noter qu'il n'est pas possible d'annuler un transfert. Si vous souhaitez faire cela, il faut effectuer l'opération dans le sens inverse.

En bas de la page vous pouvez également visualiser les écritures générées par le transfert.

### <span id="page-7-0"></span>**RAPPROCHEMENTS BANCAIRES**

#### **Définition**

Le rapprochement bancaire consiste à comparer les opérations figurant sur vos relevés bancaires avec celles qui sont enregistrées dans votre comptabilité. Ces dernières apparaissent toutes dans le compte banque (512) de votre comptabilité.

**Cette page vous permet d'effectuer les rapprochements bancaires entre les mouvements bancaires de votre comptabilité et les mouvements de votre compte bancaire, afin de pouvoir vérifier que tout est bien passé sur celui-ci.**

#### Rapprochements bancaires

Cet outil vous permet de pointer les paiements depuis un relevé bancaire.

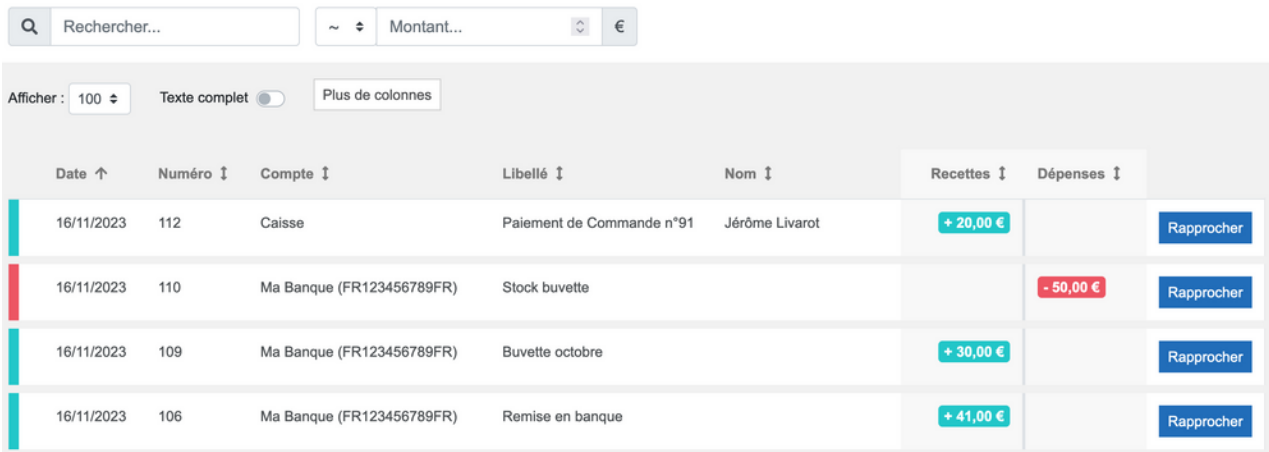

Par défaut, seules les opérations à rapprocher sont affichées. Pour afficher les opérations déjà rapprochées, vous pouvez filtrer les opérations sur «Rapprochements effectués».

## <span id="page-8-0"></span>**CRÉANCES & DETTES**

#### **Définition**

Une créance est une somme qui est due à votre association en paiement d'un produit ou d'un service vendu.

Une dette est une somme que votre association doit payer à un tiers en paiement d'un produit ou d'un service acheté.

Les créances sont enregistrées à l'actif du bilan comptable tandis que les dettes sont inscrites au passif du bilan.

#### **La page « Créances et dettes » liste toutes les créances et dettes que vous avez en comptabilité.**

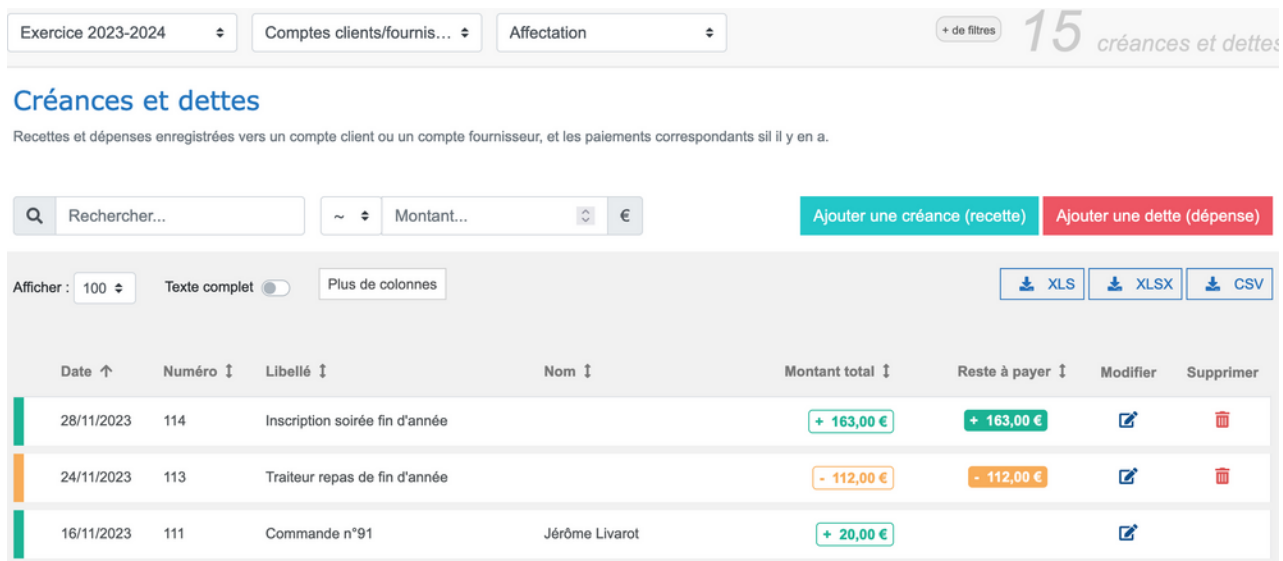

### LES CRÉANCES HÉRITÉES DE LA GESTION COMMERCIALE

Si vous passez par votre site Sportsregions pour prendre en ligne vos adhésions, pour proposer des inscriptions payantes à des événements, des tickets de réservation payants pour vos équipements ou encore des produits via la boutique, chaque commande créée va générer une créance dans la comptabilité.

La créance est créée dès qu'un paiement est enregistré sur la commande :

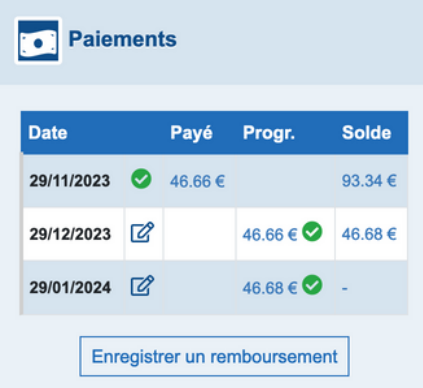

Ou que la commande est passée en « Comptabilité » via le bouton « Passez en comptabilité »

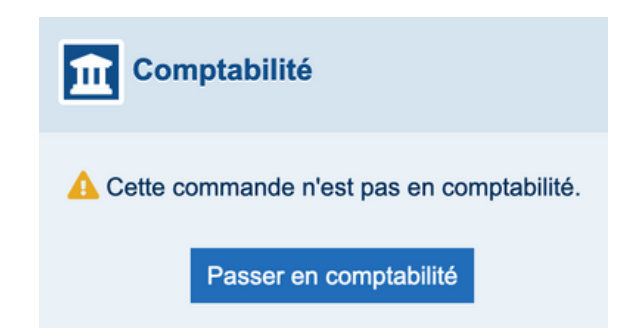

La créance créée reprend automatiquement les informations de la commande et se met à jour en fonction des informations renseignées sur celle-ci. C'est pourquoi une créance héritée d'une commande n'est pas directement modifiable au niveau de l'édition de la créance, il faut effectuer les modifications sur la commande d'origine.

### CRÉER MANUELLEMENT UNE CRÉANCE / DETTE

En plus des créances / dettes héritées de la gestion commerciale, vous avez la possibilité de créer manuellement une créance ou une dette. Lorsque vous créez une créance ou une dette, vous arrivez face à la même page, seuls les termes changeant pour s'adapter à ce que vous souhaitez créer.

#### Informations générales

La première partie de la création d'une créance / dette est la partie « Informations générales ».

Pour commencer, vous devez indiquer un libellé pour votre créance / dette :

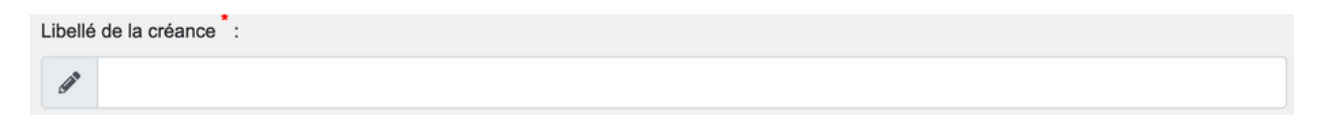

À droite du numéro de pièce, vous devez ensuite renseigner la date de votre créance / dette :

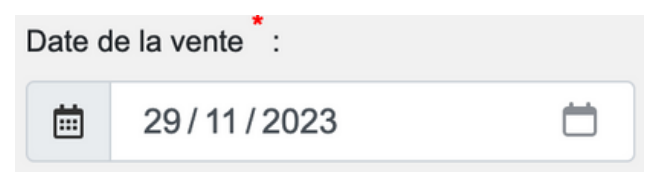

Il faut ensuite renseigner l'affectation comptable de votre créance / dette ainsi que son montant. Vous avez la possibilité d'ajouter le nombre de lignes que vous souhaitez, avec à chaque fois une affection comptable et son montant, si vous avez besoin / souhaitez partager le montant total de votre créance / dette dans plusieurs comptes comptables différents :

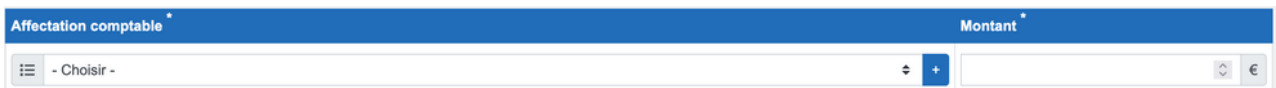

#### Informations de facturation

Cette partie vous permet d'indiquer le compte client (si vous êtes dans le cadre d'une créance le compte client par défaut est le 411 – Clients et dans le cadre d'une dette le 401 – Fournisseurs), un tiers (vous pouvez depuis ce champ rechercher un tiers dans vos contacts / fournisseurs ou en créer un via le bouton « Ajouter un tiers ») et un numéro de facture ou de pièce comptable à votre créance / dette.

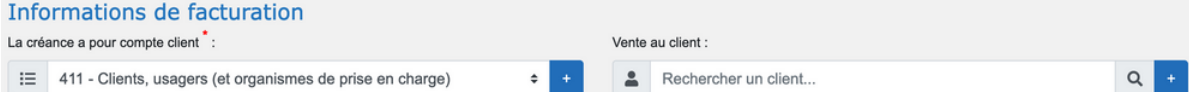

#### Encaissements / Paiements

La partie Encaissements / Paiements permet d'enregistrer les paiements / remboursements concernant la créance / dette.

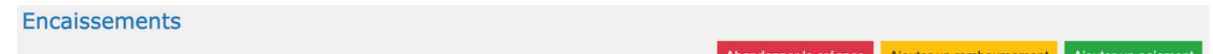

La création d'un paiement / remboursement va vous demander d'indiquer le mode de paiement (la liste reprend les modes de paiements [paramétrés](https://aide.sportsregions.fr/aide/parametrages/boutique-en-ligne/#moyens_de_paiement) au niveau de la [boutique](https://aide.sportsregions.fr/aide/parametrages/boutique-en-ligne/#moyens_de_paiement) en ligne), le compte sur lequel le montant va être pris / versé, son montant ainsi que la date du paiement / remboursement.

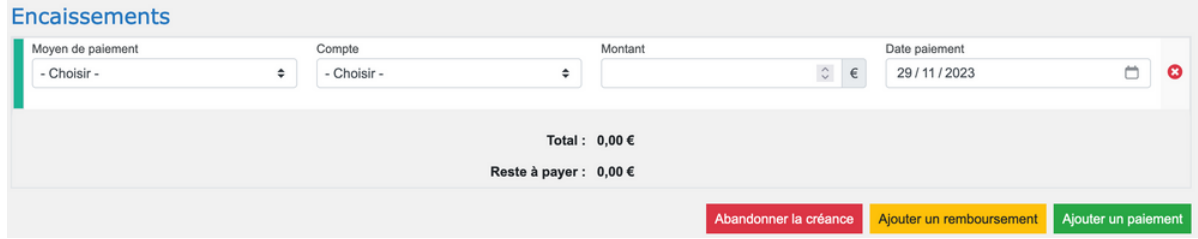

Vous avez également une option vous permettant d'abandonner la créance / dette. Cette action va alors vous créer une ligne avec un compte comptable prédéfini : « 654 – Pertes sur créances irrecouvrable » pour une créance et « 77 – Produit exceptionnel » pour une dette.

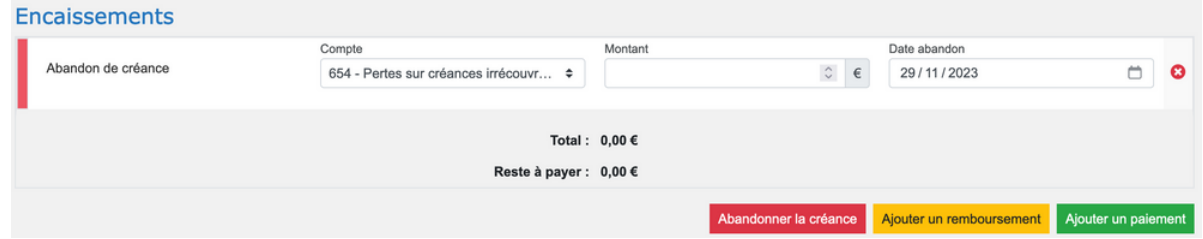

#### Autres informations

La dernière partie vous permet d'ajouter un commentaire à votre recette / dépense ainsi que la lierà un élément de votre site (événement, membre, news, produits,etc).

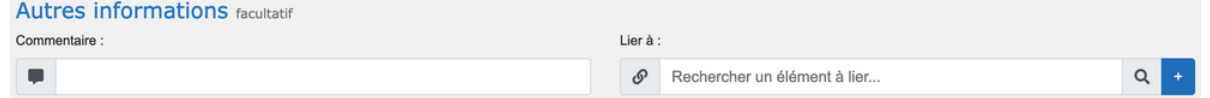

### <span id="page-12-0"></span>**REMISE EN BANQUE**

Remises en banque Cet outil vous permet de transférer des pai

ts positionnés sur des comptes 5112 "Chèque à en

#### **Définition**

Les remises en banque sont les dépôts de chèques ou espèces que vous créditez sur un compte bancaire.

Un chèque reçu est considéré comme encaissé dès lors qu'il a été remis à la banque. Lorsqu'il est reçu : On débite le compte 5112 « Chèques à encaisser », et on crédite le compte 411 « Clients » ou le compte de tiers concerné par l'opération.

**La page Remises en banque liste tous les paiements reçus à encaisser, en dehors des paiements effectués en carte bancaire et en espèces. Vous pouvez via cette page créer, visualiser et imprimer vos remises de paiements en banque.**

re, en éditant un bordereau de remise en bangu

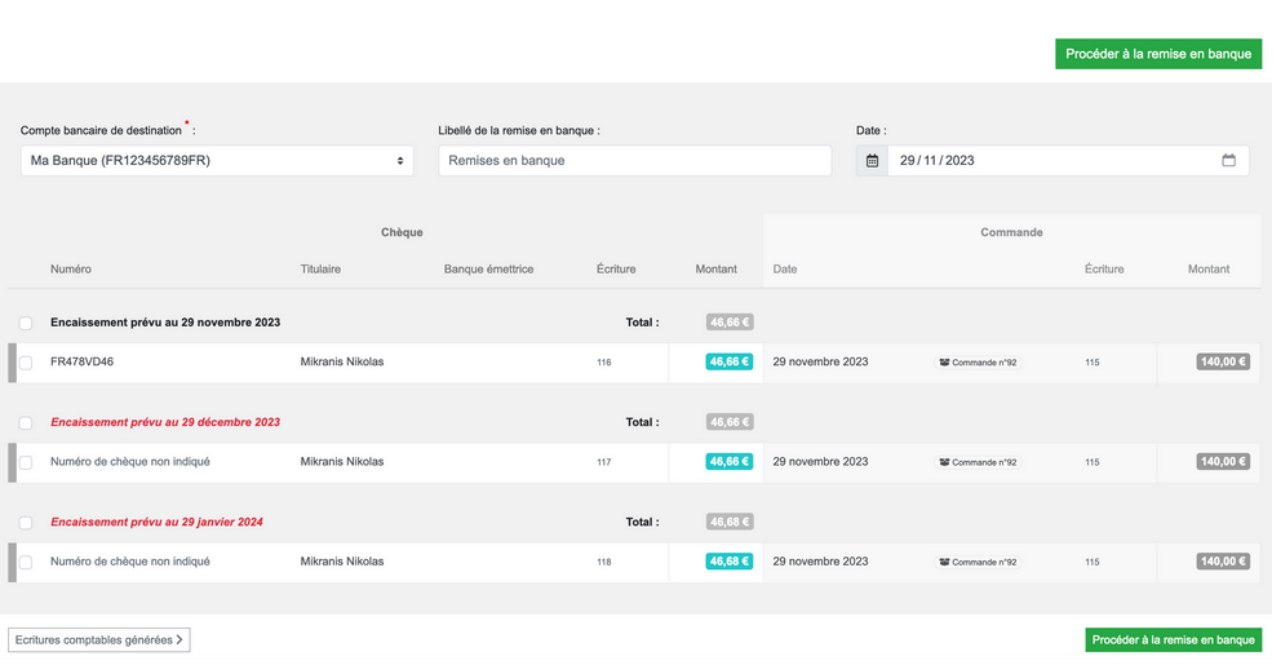

#### Présentation

Les paiements reçus à encaisser sont présentés sous forme d'un tableau et regroupés par date d'encaissement prévue, avec une ligne par paiement. Sur chaque ligne est affichée un récapitulatif, avec notamment le numéro de commande, le nom de la personne ayant passé la commande, le montant de celleci, ainsi que le numéro du chèque et son montant.

#### Faire une remise en banque

Pour effectuer une remise en banque de paiements, il faut sélectionner les paiements que vous souhaitez remettre en banque puis, au-dessus de la liste, sélectionner le compte bancaire sur lequel vous souhaitez que ces paiements soient indiqués comme versés, renseigner un libellé et la date la remise :

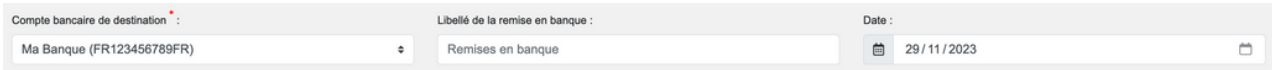

Une fois qu'un paiement est indiqué comme « remis en banque » il n'est plus possible de le modifier au niveau de la commande liée.

Une fois la remise effectuée, les paiements disparaissent de la liste des paiements à remettre en banque et la remise en banque est accessible via l'onglet « Remises effectuées ».

Cet onglet affiche toutes les remises que vous avez déjà effectué, avec la possibilité de visualiser les détails de chaque remise et de l'imprimer, ainsi que la possibilité de supprimer / annuler une remise. Lors de la suppression d'une remise, les paiements de cette remise sont remis dans l'onglet « Faire une remise », en haut de la liste, mais sans date d'encaissement prévue.

## <span id="page-14-0"></span>ÉCRITURES

Écritures comptables

#### **Définition**

Une écriture comptable est une opération dont l'objectif est de traduire un flux sur le plan monétaire dans les comptes d'une association.

Les écritures ont le rôle d'inventaire comptable. Elles contiennent les caractéristiques d'une opération telles que l'intitulé, la date, le montant... Les écritures sont inscrites dans le document appelé "Journal".

#### **La page Écritures liste toutes les lignes d'écritures comptables de votre comptabilité.**

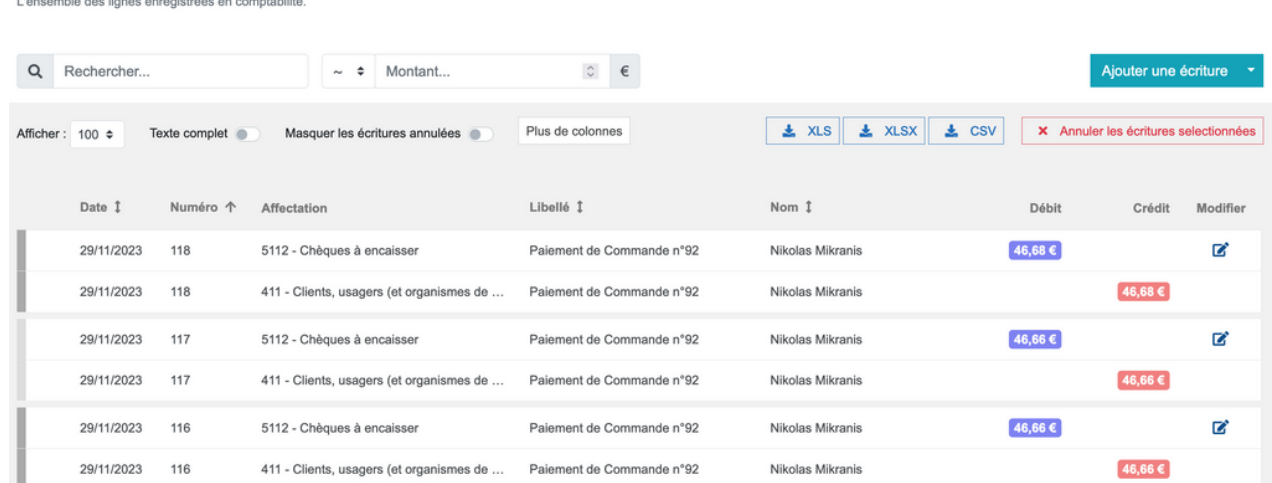

Chaque écriture est l'enregistrement d'une opération comptable, composée au minimum de deux lignes, et dont le total des débits doit être égal au total des crédits. Chaque écriture est identifiée par un numéro unique. Lorsqu'une écriture est annulée, elle est contre-passée (ligne « Annulation »).

#### Créer manuellement une écriture

Chaque commande, mouvement bancaire, transfert entre comptes ou remise en banque effectué au niveau de la comptabilité génère automatiquement une écriture. Pour modifier ces écritures, il faut faire les modifications directement au niveau de la commande. En dehors de ces cas, si vous avez un niveau avancé en comptabilité, vous avez également la possibilité de créer manuellement une écriture.

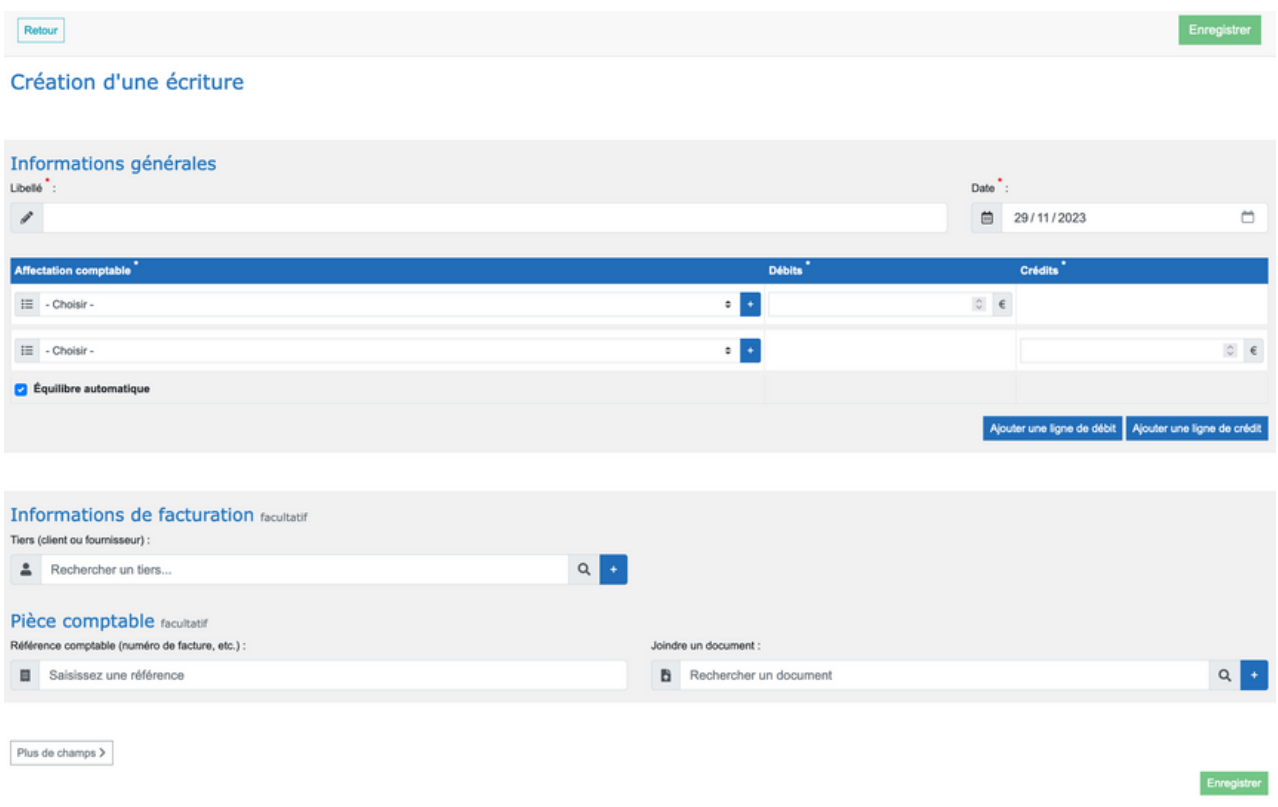

#### Créer manuellement une écriture

Cette partie comprend le libellé et la date de l'écriture. Si l'écriture est héritée de la partie « Trésorerie », vous ne pouvez modifier que le libellé de l'écriture.

#### Affectation comptable

La partie « Affectation comptable » permet de renseigner les débits et crédits ainsi que leur affectation comptable. La colonne des débits doit être égale à celle des crédits.

#### Moyen de paiement, tiers et Autres informations

Dans la dernière partie de la page d'édition de l'écriture on trouve le moyen de paiement de la commande, le numéro de pièce, le tiers, ainsi que la possibilité de renseigner un commentaire et de lier des éléments à l'écriture.

## <span id="page-16-0"></span>**CLÔTURE**

#### **Définition**

La clôture comptable est le processus qui consiste à enregistrer et rassembler l'ensemble des écritures comptables et des pièces justificatives pour acter de la fin d'un exercice comptable et le passage à un autre exercice comptable.

Toute écriture doit comporter au minimum un débit et un crédit et doit être équilibrée.

#### **La page Clôture est une page vous permettant de clôturer un exercice.**

Depuis cette partie de l'espace d'administration, vous pouvez renseigner plusieurs écritures d'inventaire, afin d'avoir une vision fiable de ce qui s'est passé durant l'exercice.

Inscrire ces écritures d'inventaire permettra d'éditer la balance définitive du club.

#### Clôture - Exercice 2023-2024

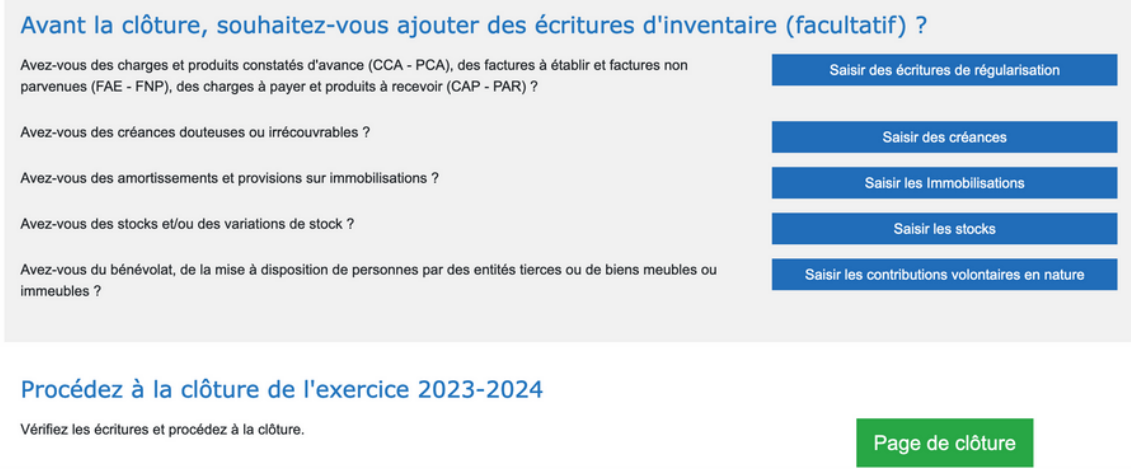

#### Écritures d'inventaire

Avant de clôturer votre exercice, vous pouvez inscrire des écritures d'inventaire. Ces écritures peuvent avoir plusieurs significations :

- **Écritures de régulations :** Les écritures de régulations sont là pour ajuster le solde de certains postes du plan comptable. Comme toute écriture, une écriture de régulation doit comporter au minimum un débit et un crédit, et doit être équilibrée
- **Créances douteuses et irrécouvrable :** Une créance douteuse est une créance possédée à l'encontre d'un client dont la solvabilité est douteuse ou avec lequel il y a un litige. Si la créance douteuse ne peut être récupérée, elle devient alors une créance irrécouvrable.
- **Stocks :** Les stocks sont les biens destinés à être vendus ou consommés dans le cadre de l'activité de l'association.
- **Contributions volontaires en nature :** Les contributions volontaires sont les travaux, biens ou services qu'une personne physique ou morale apporte gratuitement à l'association.

#### Clôture de l'exercice

Lors de la clôture d'un exercice, vous devez solder vos comptes de produits, de charges et de bilan. Afin de vous aider dans ces opérations, la page de clôture affiche différents onglets vous permettant de vérifier et valider ces étapes.

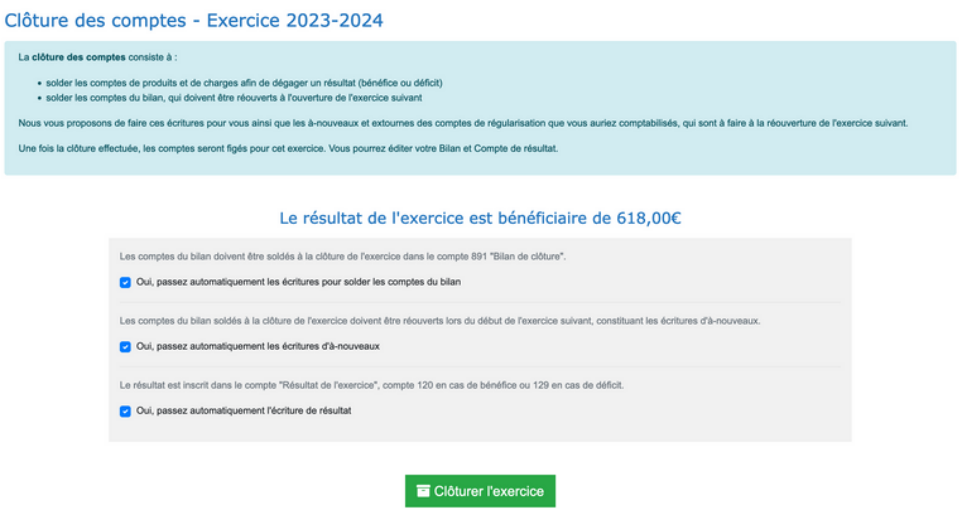

Une fois l'exercice clôturée vous ne pouvez plus le modifier, sans le déclôturer.

### <span id="page-18-0"></span>TABLEAU DE BORD COMPTABILITÉ

**La page Tableau de bord Comptabilité est une page centralisatrice qui offre un aperçu rapide de votre solde de trésorerie, le montant que vous avez à remettre en banque, ainsi que vos créances et dettes en cours.**

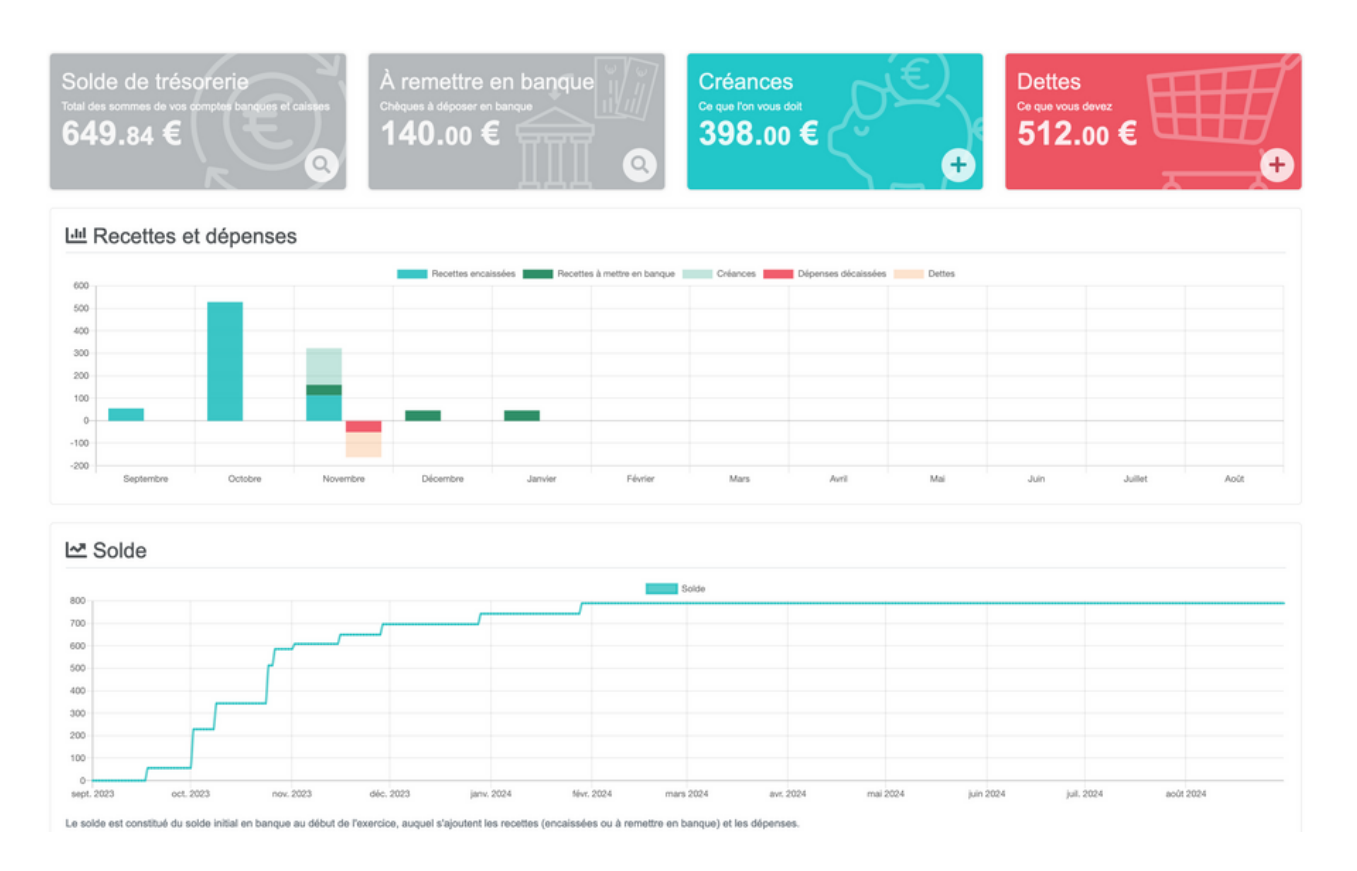

Vous pouvez via cette page accéder directement aux différentes parties concernées en cliquant dessus ainsi que créer rapidement une créance ou une dette via l'îcone +.

En dessous de ces blocs, vous pouvez visualiser vos recettes et dépenses sous forme d'un graphique mensuel, ainsi que l'évolution du solde sur l'exercice, à savoir le solde initial en banque au début de celui-ci auquel s'ajoutent les recettes (encaissées ou à remettre en banque) et les dépenses.

### <span id="page-19-0"></span>RAPPORTS DE TRÉSORERIE

**La page Rapports de trésorerie est un page vous permettant d'analyser en détails votre trésorerie.**

**Vous pouvez analyser votre trésorerie par affectations, par tiers, par liaison ainsi que suivre votre solde par compte bancaire.**

#### Analyse par affectations

Cette partie vous permet de visualiser vos recettes et dépenses par élément du plan comptable personnalisé. La première page liste tous les éléments de votre plan comptable, puis en cliquant sur chaque élément vous pouvez visualiser les entrées liées.

#### Solde par compte bancaire

Dans cette partie vous pouvez visualiser tous les comptes bancaires que vous avez renseignés, et pour chaque compte, son solde.

#### Analyse par tiers

Si vous avez lié des tiers à vos entrées comptables, vous pouvez dans cette partie visualiser pour chacun de ces tiers votre balance.

#### Analyse par liaison

En plus des tiers, vous avez également la possibilité de lier vos écritures à des membres, des événements, des produits, etc. Cette page analytique reprend ces informations pour vous les présenter d'une manière plus lisible. Vous pouvez ainsi visualiser les recettes / dépenses qui ont été réalisées / à venir pour chacune de ces liaisons.

### <span id="page-20-0"></span>DOCUMENTS COMPTABLES

**La page « Documents comptables » est une page vous permettant de consulter différents documents comptables reprenant les informations venant de votre comptabilité.**

Documents listant vos écritures

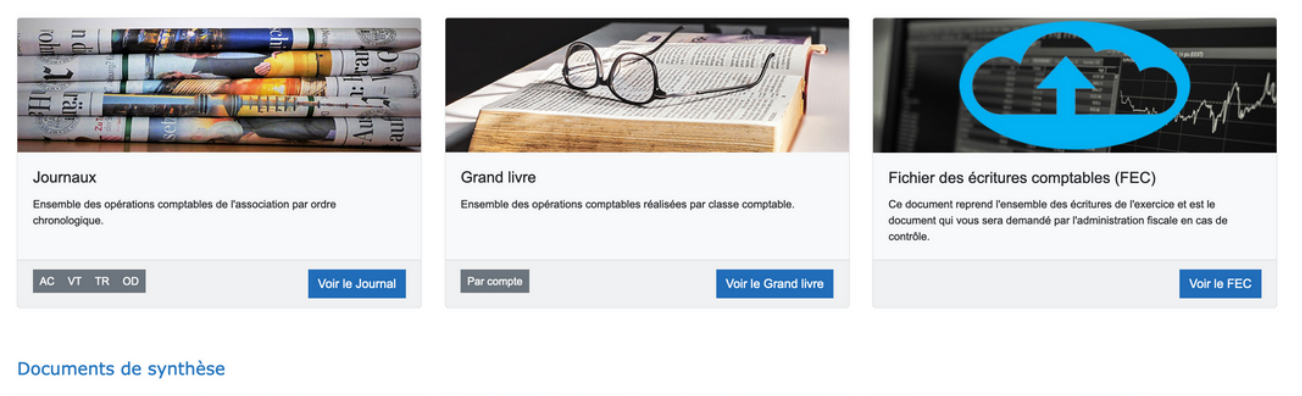

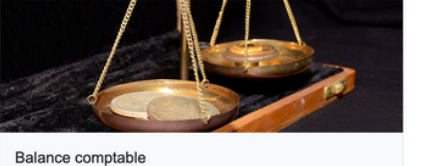

La balance comptable est un outil de contrôle qui est édité à partir de emble des informations contenues dans le grand livre.

23

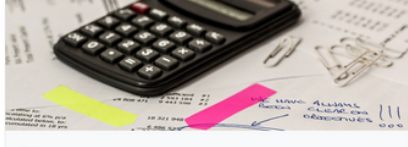

Bilan

Ce document fait la synthèse entre l'actif, c'est-à-dire ce qui est possédé par<br>l'association et le passif, c'est-à-dire ce dont l'association dispose comme

Vous allez également pouvoir générer les CERFA N°2050 et N°2051

Voir le Bilan

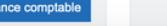

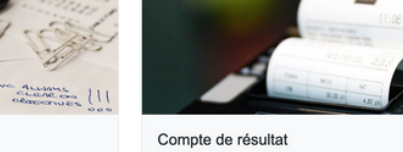

C'est un document qui permet de voir si l'association a enregistré un bénéfice ou une perte pendant un exercice comptable donné Vous allez également pouvoir générer les CERFA N°2052 et N°2053

Voir le Compte de résultat

Voir la balance comptable

#### **Journaux**

Le journal de comptabilité est un élément central de la comptabilité car il permet de suivre l'ensemble des opérations financières d'une association par ordre chronologique ainsi que répondre à une obligation légale.

Afin d'optimiser sa gestion, il est conseillé d'avoir plusieurs journaux auxiliaires, qui sont en ensuite regroupés dans un journal centralisateur. Vous pouvez ainsi accéder aux journaux des achats, des ventes, de trésorerie et des opérations diverses.

#### Grand livre

Le Grand livre fait partie des documents comptables obligatoires. Il comprend l'ensemble des opérations comptables réalisées par compte utilisé par l'association et par classe comptable.

Le Grand livre doit être conservé pendant une période de 10 ans à compter de la date de la dernière inscription. Ainsi, par exemple, le Grand livre de l'exercice de la saison 2023-2024 dont la dernière inscription est au 23 août 2024 doit être conservé jusqu'au 23 août 2034.

#### Fichier des écritures comptables (FEC)

Le Fichier des écritures comptables, ou FEC pour les intimes, est un fichier normé qui doit être communiqué à l'administration fiscale en cas de vérification de votre comptabilité par cette dernière. Vous pouvez via cette partie sortir un FEC conforme à ce qui est attendu.

#### Bilan

Le bilan est un document faisant apparaitre à un instant t la situation patrimoniale de l'association, à savoir ce que l'association possède, son actif (actif immobilisé et actif circulant), et ce qu'elle doit, son passif (provisions pour risques et charges, dettes, etc.).

#### Compte de résultat

Le compte de résultat est un peu le baromètre de l'activité de l'association en permettant de connaître la santé financière de celle-ci sur un exercice donné, notamment si elle est bénéficiaire ou déficitaire. Le compte de résultat est remis à zéro à chaque nouvel exercice.

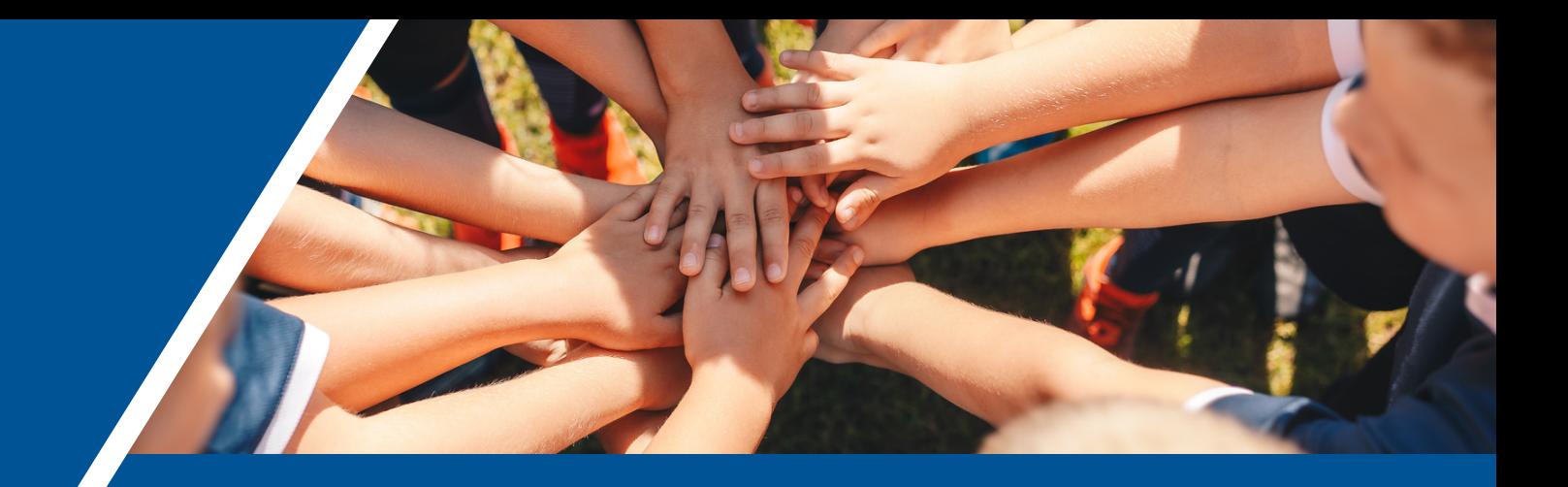

## **LA COMPTABILITÉ SUR** sp<sup>o</sup>rts regions: fr

La comptabilité de trésorerie, comprenant les parties recettes et dépenses, transferts entre comptes et rapprochements bancaires, est inclus dans la version gratuite de Sportsregions.

Les autres fonctionnalités (créances et dettes, remises en banques, écritures, documents comptables...) sont disponibles avec la version Premium.

Le module comptabilité de Sportsregions a été pensé et conçu pour correspondre aux besoins des associations. Les comptes comptables par défaut sont issus de la comptabilité associative. Cela vous permet d'avoir des documents exploitables pour des demandes de subventions par exemple. Le but est de vous permettre de gérer facilement votre comptabilité, pour faire gagner du temps aux bénévoles de votre club.

Si vous souhaitez davantage d'informations, vous pouvez consulter notre site d'aide (aide.sportsregions.fr) ou nous contacter directement.

### **Support technique**

contact@sportsregions.fr 09.72.56.36.80